# **CodeCraft**

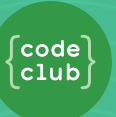

# **Introduction**

In this project, you'll design and code improvements to a 2D version of Minecraft.

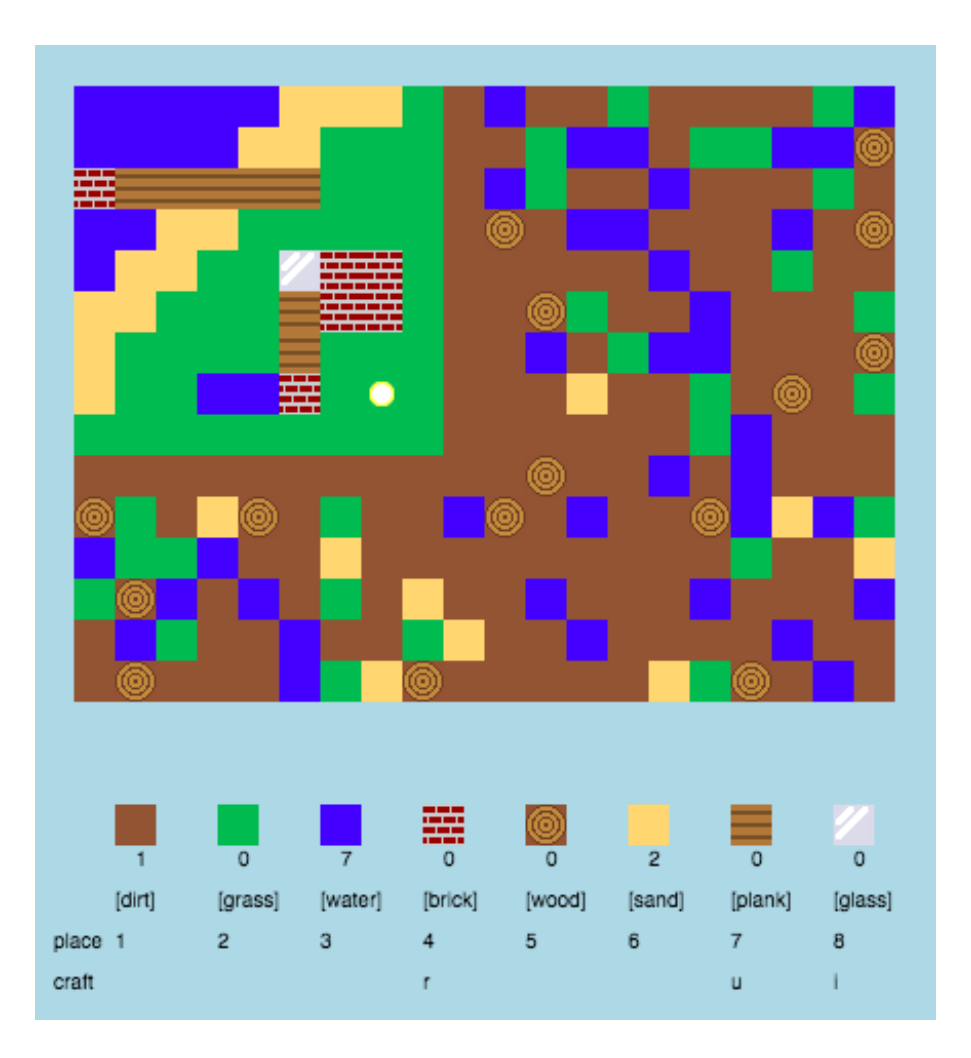

# **Step 1: Playing the game**

# **Activity Checklist**

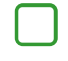

Open this trinket: **[jumpto.cc/codecraft-go](http://jumpto.cc/codecraft-go)**.

Use the WASD keys to move your player around the world, which is full of different resources (dirt, grass and water).

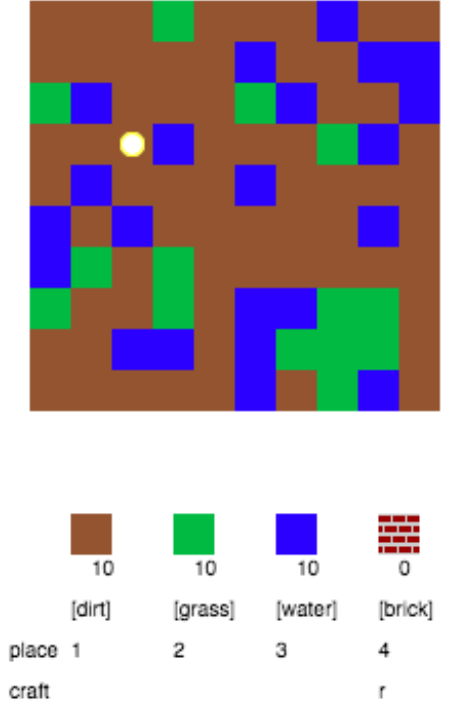

You can press the spacebar to collect resources. Pick up a few of each type of resource, and you'll see them added to your inventory.

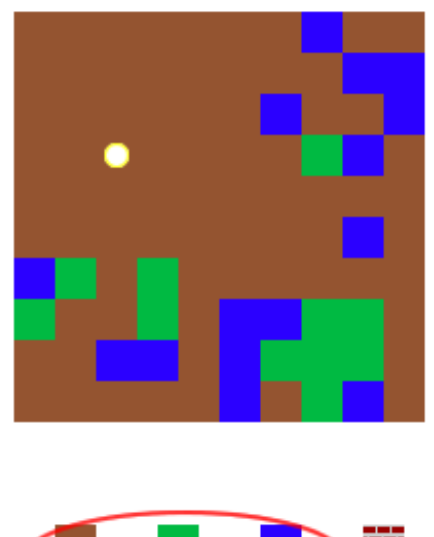

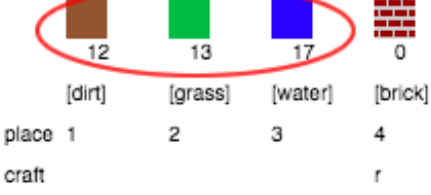

Press the number keys (1 to 3) to place a resource on the map. For example, press 3 to place some water on the map. This will only work if you have some water in your inventory.

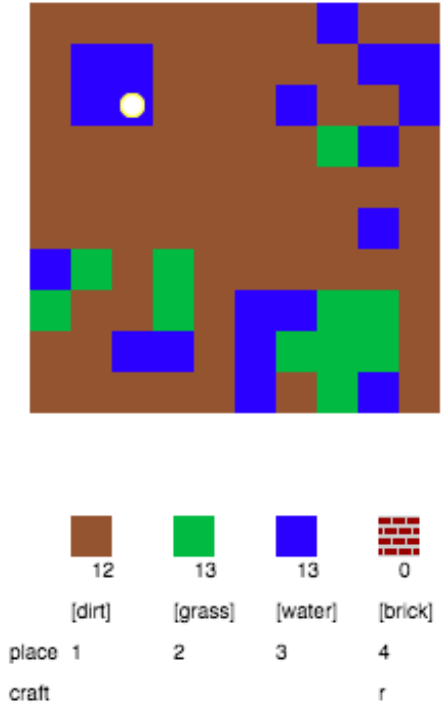

You can craft an item by pressing the key displayed in the menu. Crafting means combining items you already have in your inventory to create new ones. Try pressing the 'r' key to craft a new brick (as long as you have 2 dirt and 1 water in your inventory).

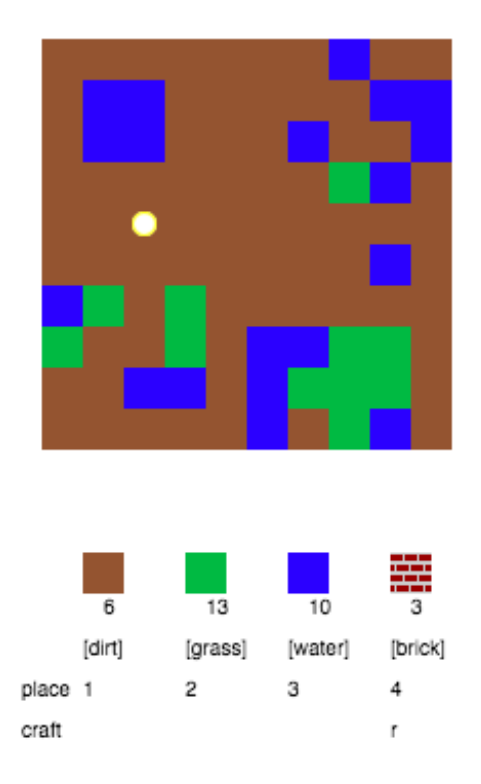

This content is for non-commercial use only and we reserve the right at any time to withdraw permission for use. © 2012-2016 Raspberry Pi Foundation. UK Registered Charity 1129409

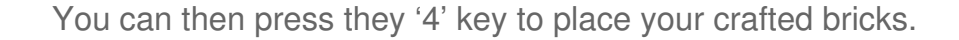

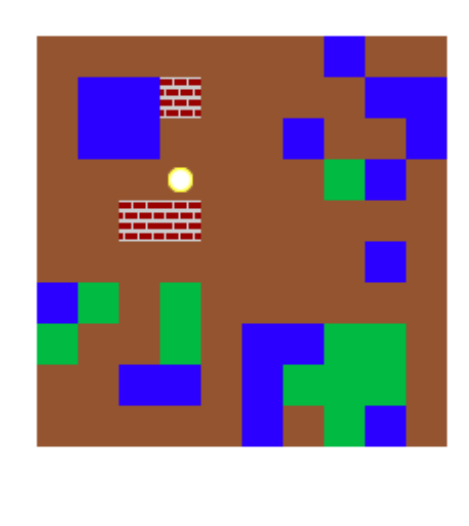

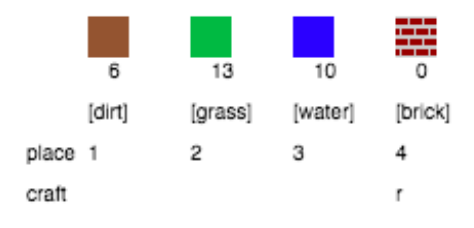

#### **Save Your Project**

## Challenge: Build your world

Can you build a house, with a garden and a swimming pool? What else can you create?

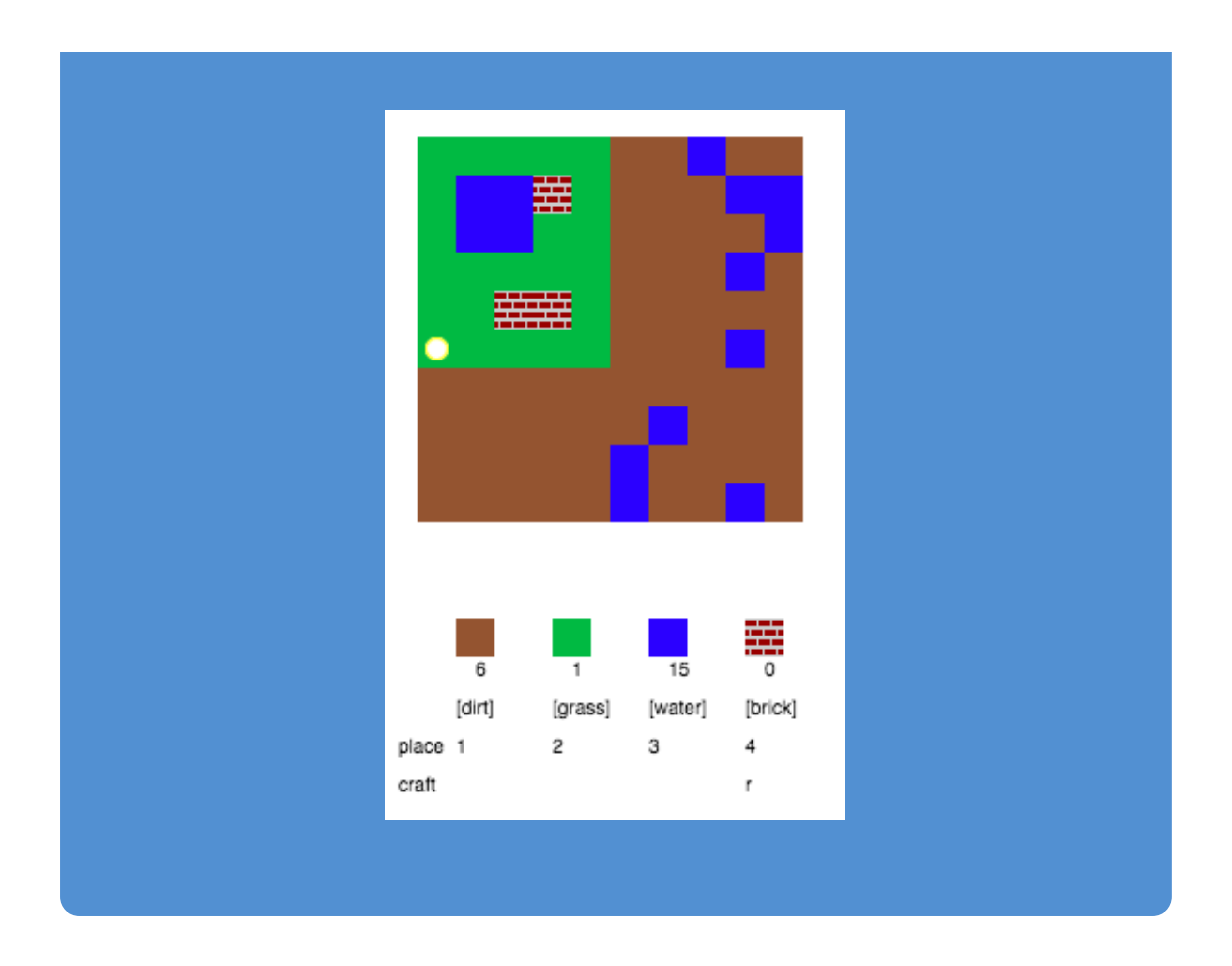

# **Save Your Project**

#### **Step 2: Customising your game**

Let's modify some variables to change how your game works.

Click the variables.py file to see some variables that can be changed.

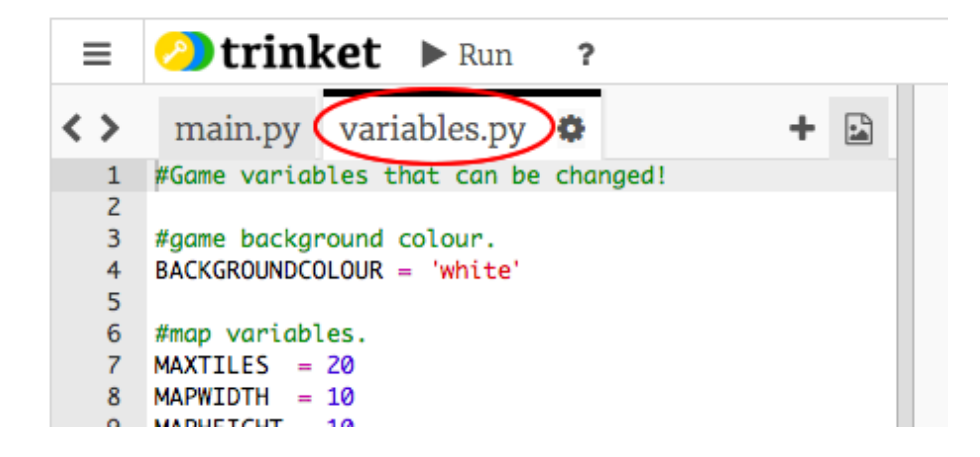

Change the value of your BACKGROUNDCOLOUR variable, and click 'Run' to see the change to your game.

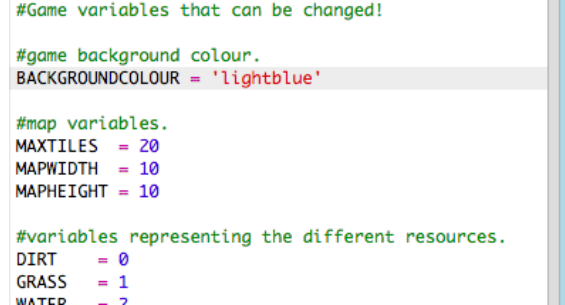

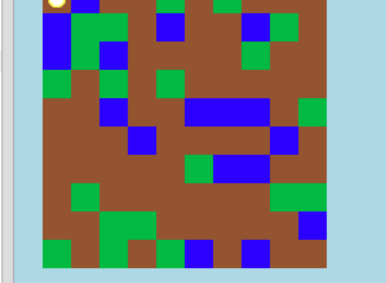

The variable MAXTILES is the amount of each resource that can be held in your inventory. Change this variable if you want to store more (or less) than 20 of each resource.

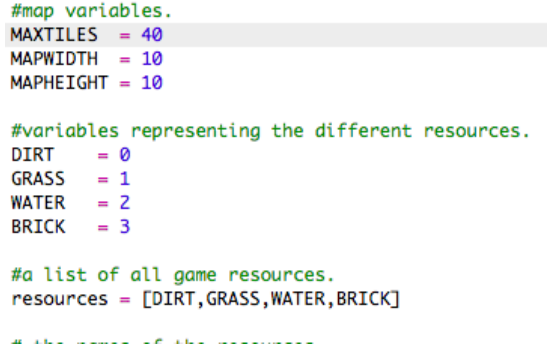

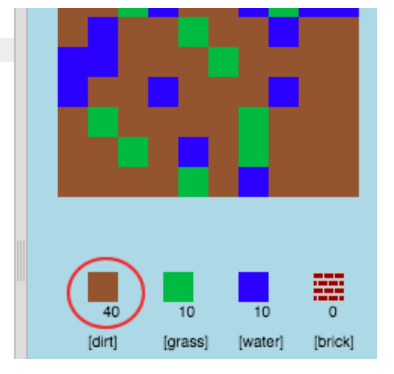

## Challenge: Change your world size

This content is for non-commercial use only and we reserve the right at any time to withdraw permission for use. © 2012-2016 Raspberry Pi Foundation. UK Registered Charity 1129409

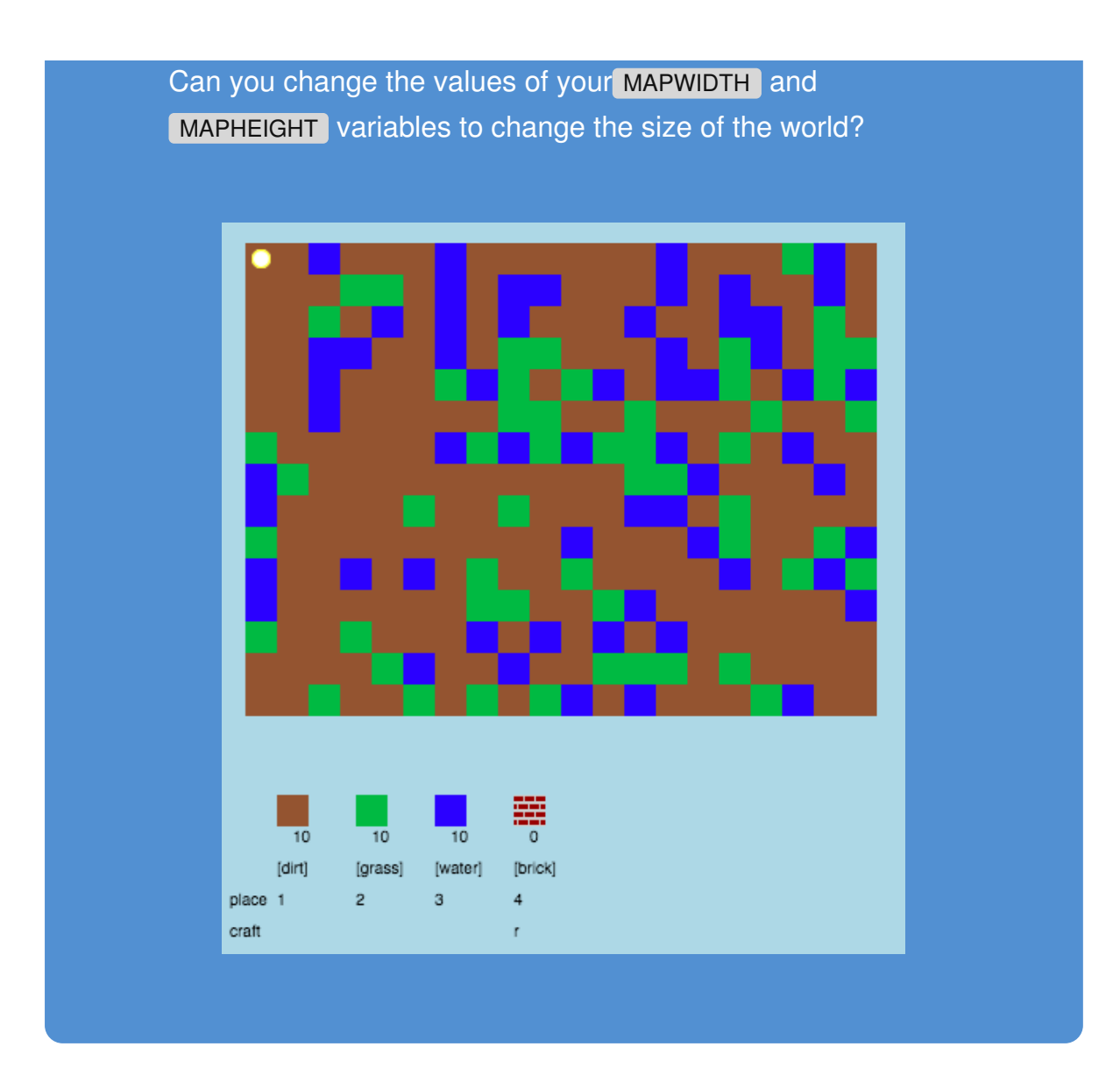

## **Save Your Project**

#### **Step 3: Creating a new wood resource**

Let's create a new wood resource. To do this, you'll need to add to some variables in your variables.py file.

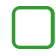

First, you need to give your new resource a number. You'll then be able to use the word WOOD in your code instead of the number 4.

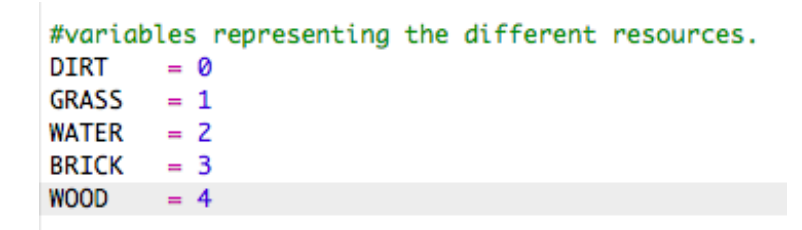

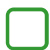

You should add your new WOOD resource to your list of resources.

#a list of all game resources. resources = [DIRT, GRASS, WATER, BRICK, WOOD]

You should also give your resource a name, which will be displayed in the inventory.

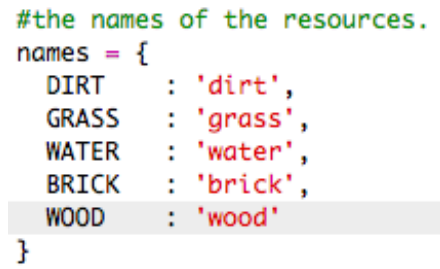

Notice the comma, at the end of the line above.

Your resource will also need an image. The project already includes an image called wood.png, which you should add to the textures dictionary.

```
#a dictionary linking resources to images.
textures = \{DIRT
         : 'dirt.png',
 GRASS : 'grass.png',
 WATER : 'water.png',
 BRICK : 'brick.png',
 WOOD
         : 'wood.png'
Ŧ
```
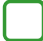

Add the number of your resource that should be in your inventory to start with.

```
#the number of each resource the player has.
inventory = {DIRT
         : 10,GRASS
         : 10,WATER
          : 10.BRICK
          : 0,WOOD
          : 5J.
```
Finally, add the key that you'll press to place wood in the world.

```
#keys for placing resources.
placeses = {DIRT : '1',
  GRASS: '2',
 WATER : '3',
  BRICK: '4'
  WOOD : '5'
ł
```
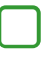

Run your project to test it. You'll see that you now have a new 'wood' resource in your inventory.

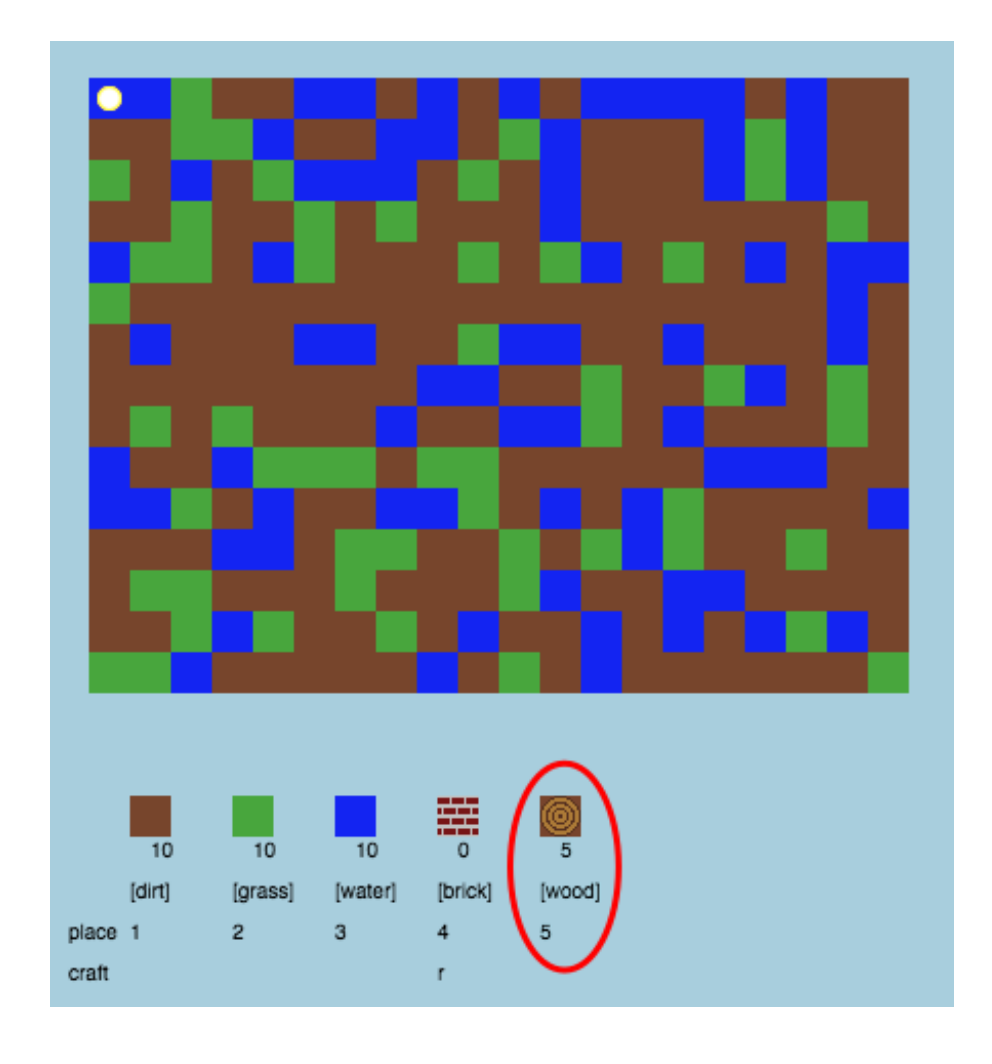

There's no wood in your world! To fix this, click on your main.py file and find the function called generateRandomWorld() .

> #generate a random world def generateRandomWorld():

This code generates a random number between 0 and 10, and uses the number to decide which resource to place:

- $\bullet$  1 or 2 = water
- $\bullet$  3 or 4 = grass
- $\bullet$  anything else = DIRT

Add this code to add wood to your world whenever the randomNumber is 5.

#generate a random world def aenerateRandomWorld(): #loop through each row for row in range(MAPHEIGHT): #loop through each column in that row for column in range(MAPWIDTH): #pick a random number between 0 and 10 randomNumber = random.randint( $0,10$ ) #WATER if the random number is a 1 or a 2 if randomNumber in [1,2]:  $tile = WATER$ #GRASS if the random number is a 3 or a 4 elif randomNumber in [3,4]:  $tile = GRASS$ #WOOD if it's a 5 elif randomNumber ==  $5$ :  $tile = WOOD$ #otherwise it's DIRT else:  $tile = DIRT$ #set the position in the tilemap to the randomly chosen tile  $world[column][row] = tile$ 

Test your project again. This time, you should see some wood appear in your world.

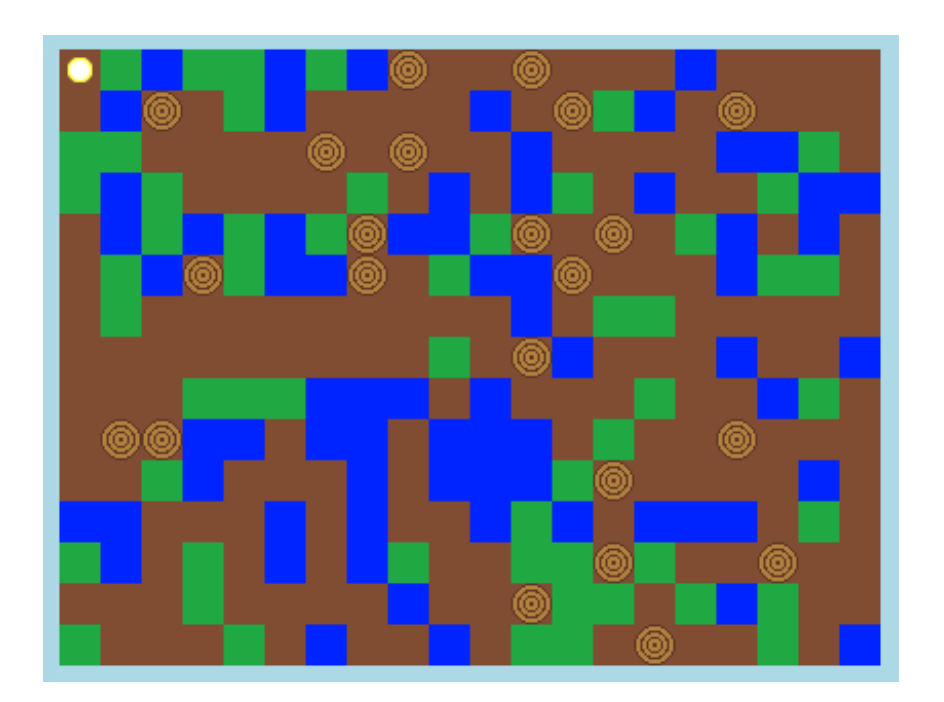

#### Challenge: Creating sand

Can you add a SAND resource to your game? You can use

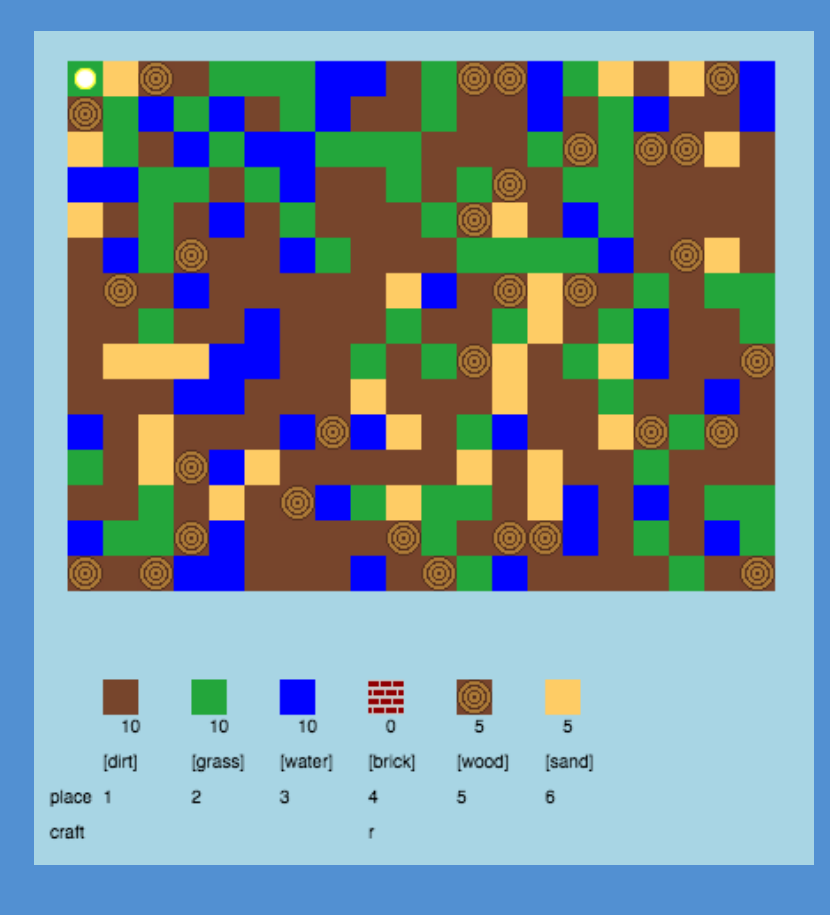

The project already includes a sand.png image, but you can create and upload your own if you prefer.

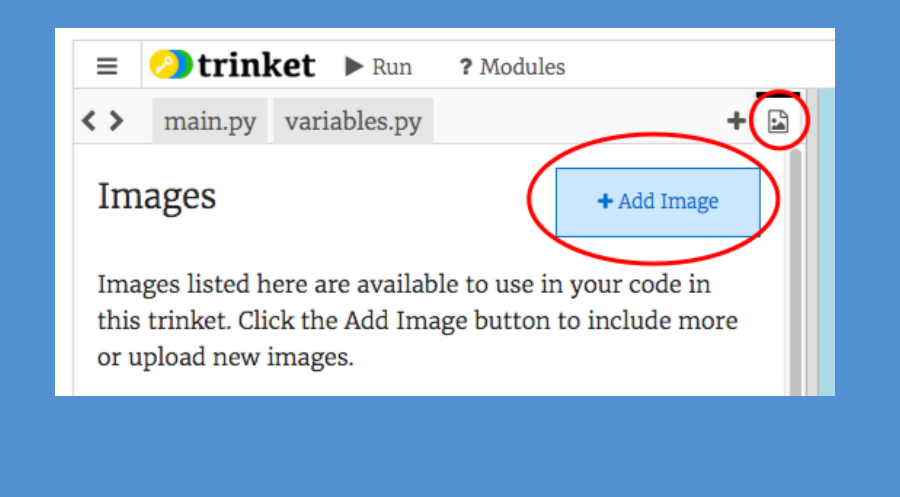

#### **Save Your Project**

This content is for non-commercial use only and we reserve the right at any time to withdraw permission for use. © 2012-2016 Raspberry Pi Foundation. UK Registered Charity 1129409

#### **Step 4: Crafting planks from wood**

Let's create a new plank resource that be crafted from wood.

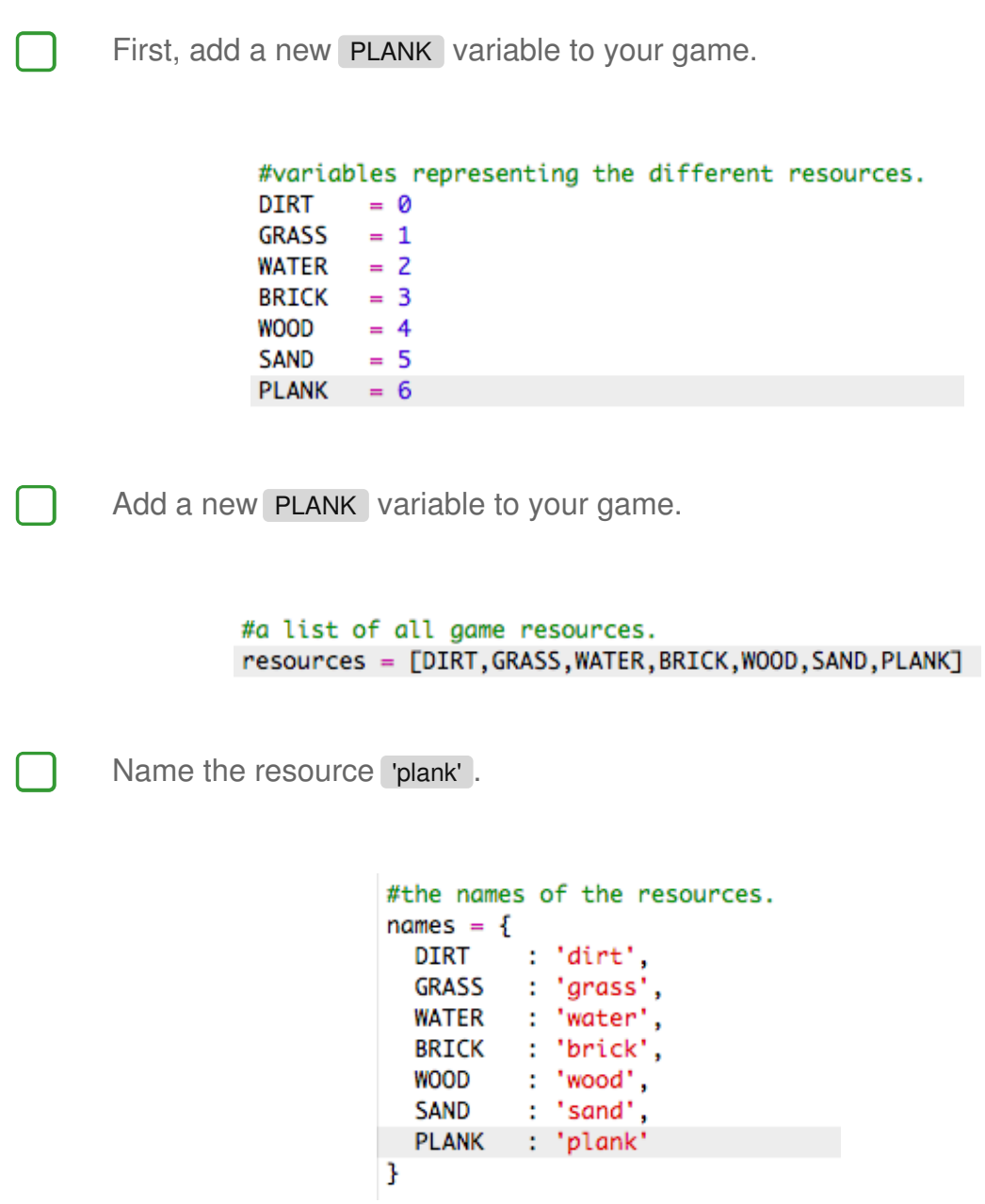

Give your **PLANK** resource an image. The project already contains a plank.png image, but you can create your own if you prefer.

```
#a dictionary linking resources to images.
textures = \{: 'dirt.png',
  DIRT
  GRASS : 'grass.png',
 WATER : 'water.png',
  BRICK : 'brick.png',
         : 'wood.png',
 WOOD
       : 'sand.png',
  SAND
 PLANK : 'plank.png'
3
```
Add planks to your inventory.

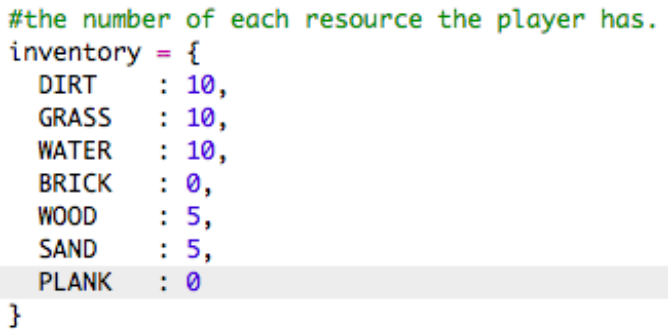

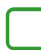

Set a key for placing planks.

```
#keys for placing resources.
placeses = {DIRT : '1',
  GRASS: '2',
 WATER : '3',
  BRICK : '4',
 WOOD : '5',SAND : '6'
 PLANK: '7'
Ĩ.
```
As this resource can be crafted, you need to create a crafting rule, which is that a plank can be made from 3 wood tiles. Add this code to the crafting dictionary.

```
#rules to make new resources.
crafting = \{: { WATER : 1, DIRT : 2 },
  BRICK
 PLANK : { WOOD : 3 }
<sup>T</sup>
```
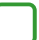

Finally, you need to set a key for crafting new planks.

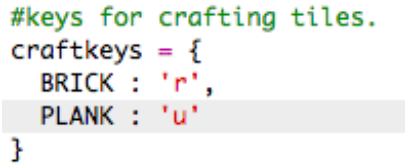

To test your new plank resource, gather up a few wood tiles and then craft some planks from your wood. You can then place your new planks in your world.

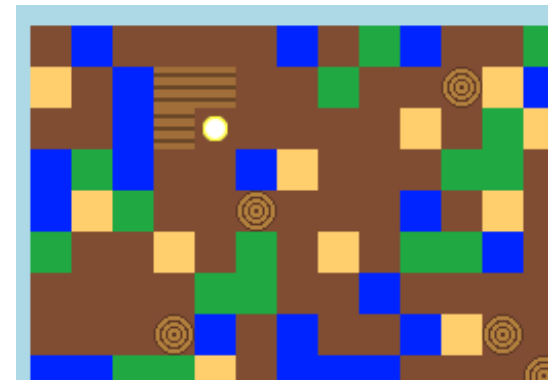

#### **Save Your Project**

## Challenge: Crafting glass from sand

Can you create a new glass resource, that can be crafted from sand? You can follow the steps above to help you.

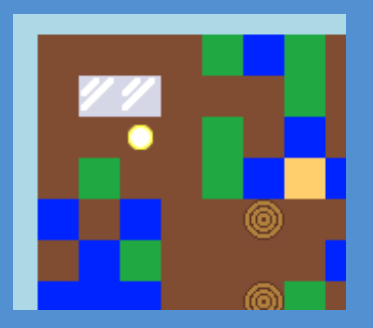

The project already contains a glass.png image that you can use, or you can create your own image if you prefer.

#### **Save Your Project**

#### Challenge: Create more resources

Can you add more resources and crafting rules to your game?

## **Save Your Project**